# **ONLINE MORTGAGEE CHANGE FOR HOMEOWNERS POLICIES**

- ¾ Free Form input is not available to add a Mortgagee. Only Mortgagees listed on the drop down selection list can be added.
- ¾ The Association will allow up to three Mortgagee changes, at any one time. If more than three Mortgagee changes are required, the processing must be repeated.
- ¾ Once the Mortgagee change has been processed, an Amended Declarations page can be printed.

#### **STEP #1 – SEARCH FOR HOMEOWNERS POLICY NUMBER**

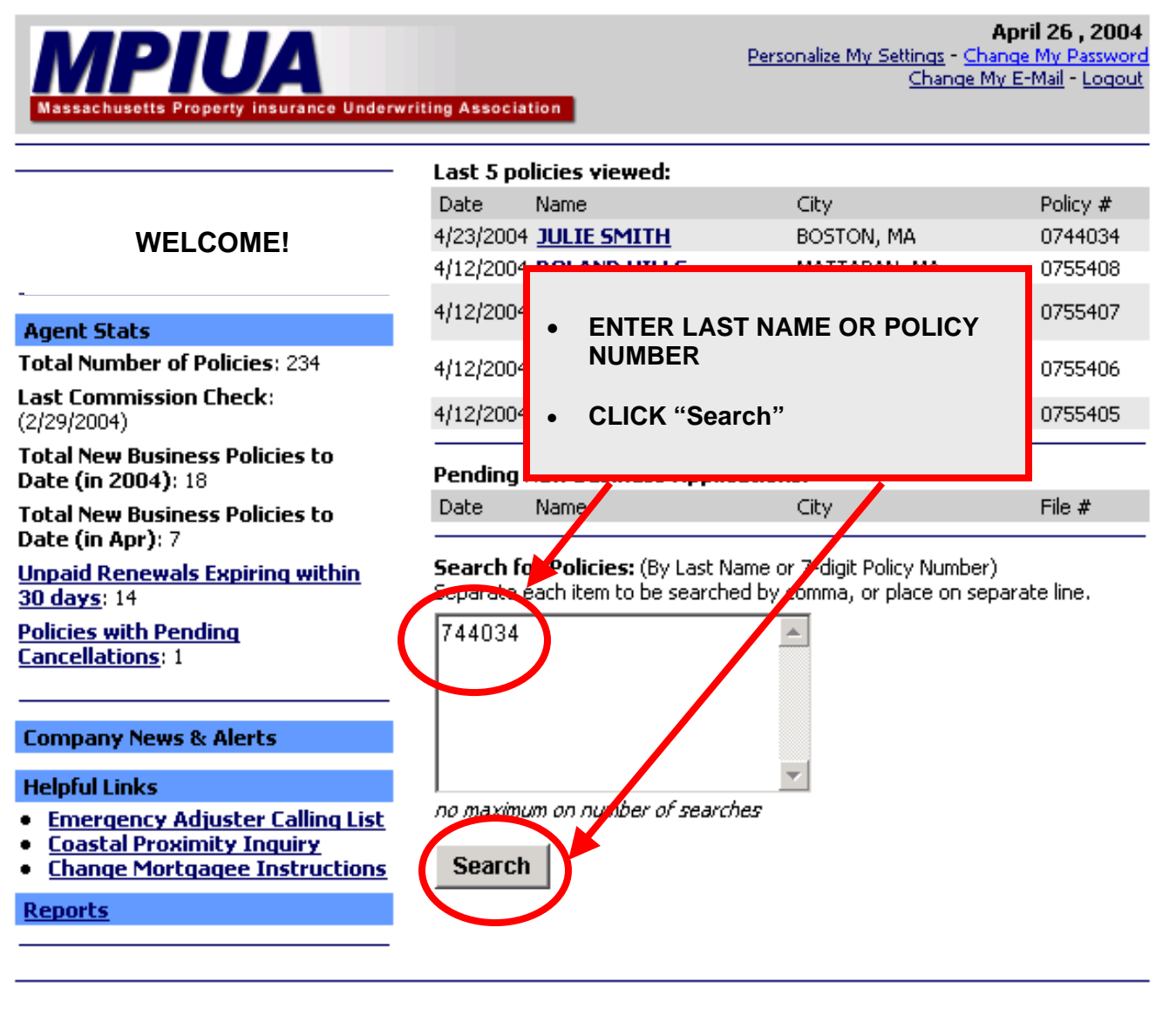

#### **STEP #2 – SELECT DESIRED INSURED**

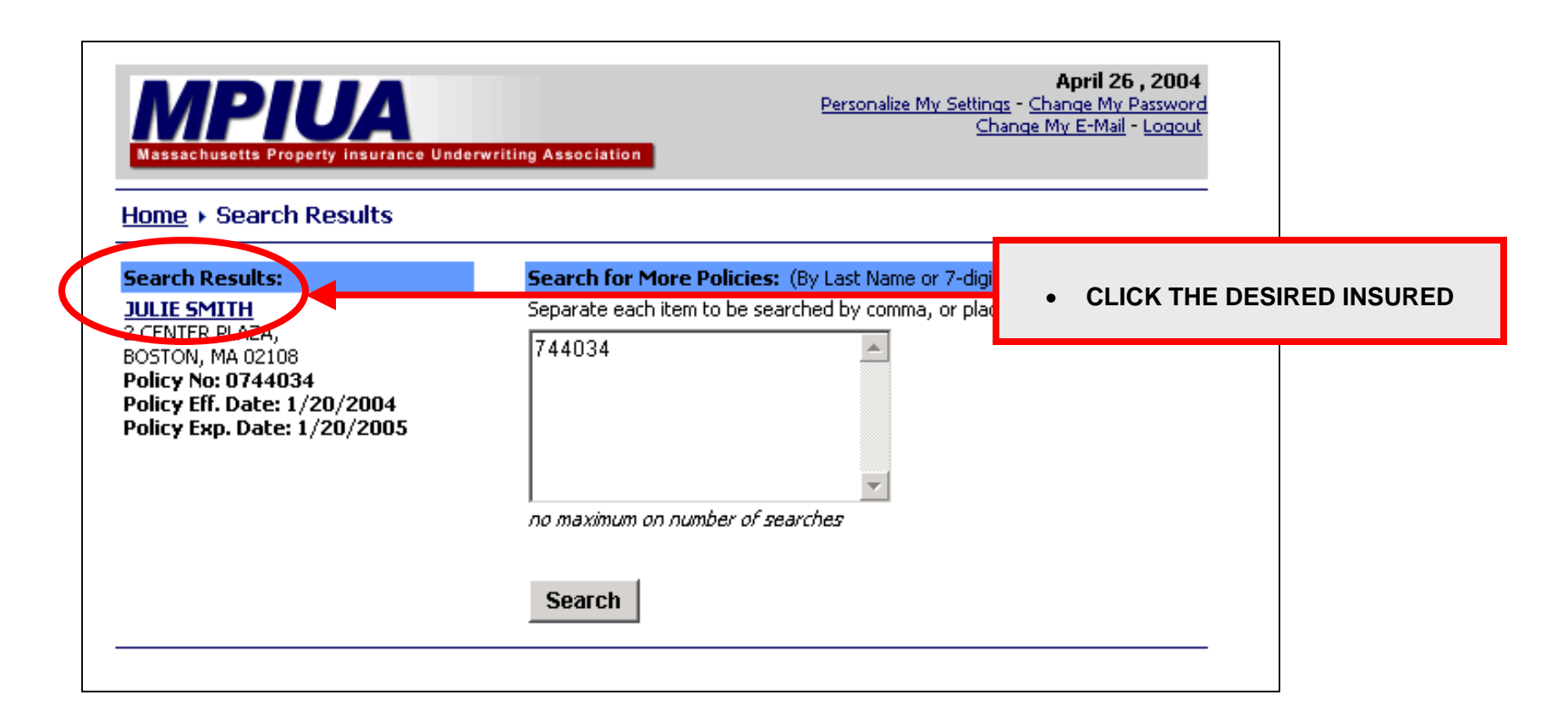

#### **STEP #3 - SELECT POLICY DETAILS**

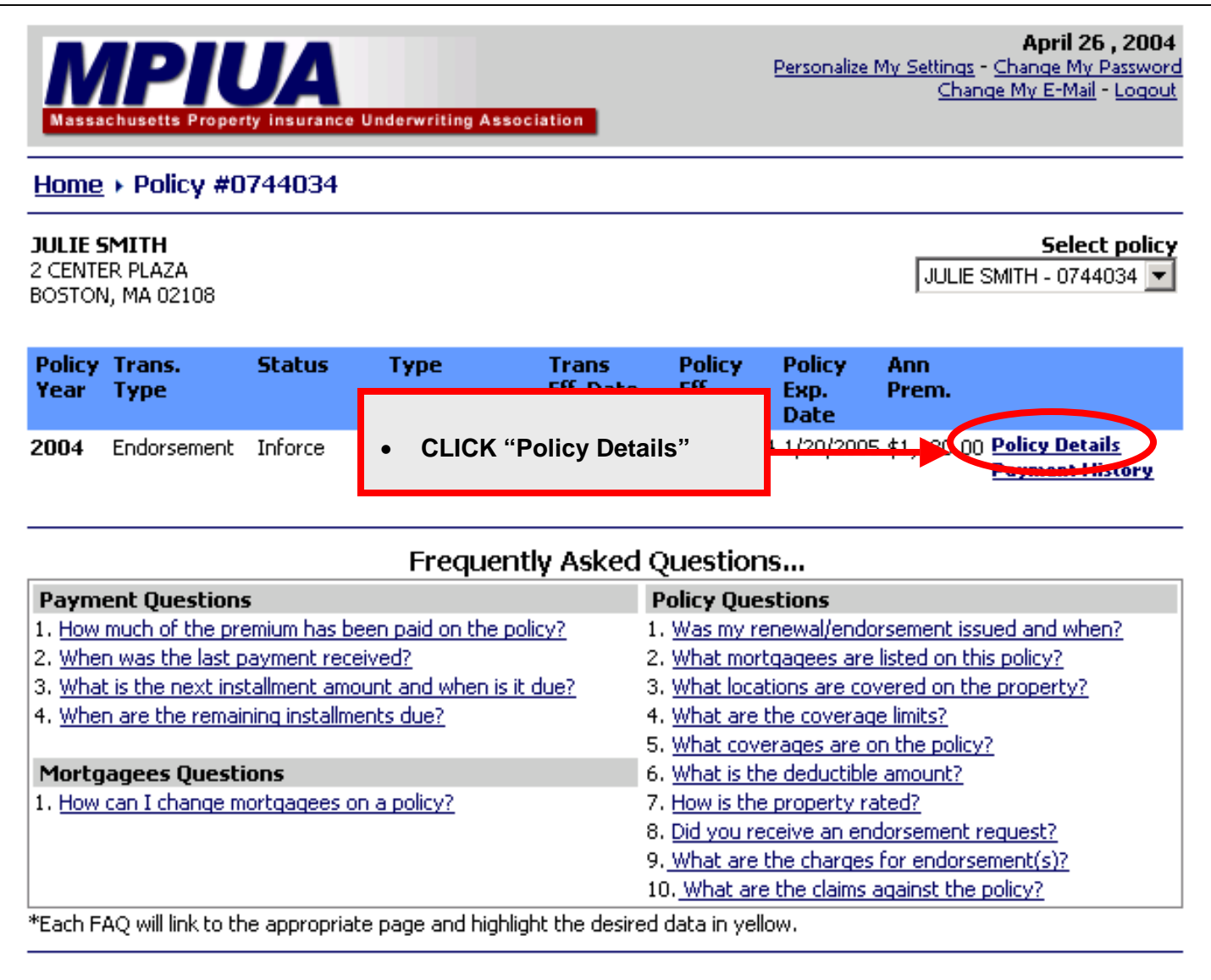

#### **STEP #4 – GO TO "CHANGE MORTGAGEE" SCREEN**

![](_page_4_Picture_23.jpeg)

## **STEP #5 – ENTER EFFECTIVE DATE OF CHANGE**

![](_page_5_Picture_55.jpeg)

### **STEP #6 – DELETE A MORTGAGEE**

NOTE: Upon completion of step #6, if new mortgagee is not being added, go directly to step #8. When no mortgagee is being deleted, only added, skip to step #7.)

![](_page_6_Picture_15.jpeg)

### **STEP #7 – ADD A MORTGAGEE**

![](_page_7_Picture_35.jpeg)

### **STEP #8 – SUBMIT REQUEST**

 $\overline{a}$ 

![](_page_8_Picture_20.jpeg)

<u> 1989 - Johann Stoff, amerikansk politiker (d. 1989)</u>

### **STEP #9 – VIEW HOMEOWNERS AMENDED DECLARATIONS**

![](_page_9_Figure_1.jpeg)

Note: In order to view/print the Amended Declarations page, you need the latest version of Adobe Reader.

### **STEP #10 - PRINT HOMEOWNERS AMENDED DECLARATIONS**

![](_page_10_Picture_12.jpeg)